## myUK Learning

## **Locate and Print Learning History**

Users can view their completed items through the **Learning History** tile or the **Links** 

## tile. Learning History Tile

- 1. Log in to myUK Learning using your linkblue ID and Password.
- 2. From the myUK Learning home page, you will see the **Learning History** tile, which displays your most recently completed Items.
- 3. Click the "View All" button to see more.

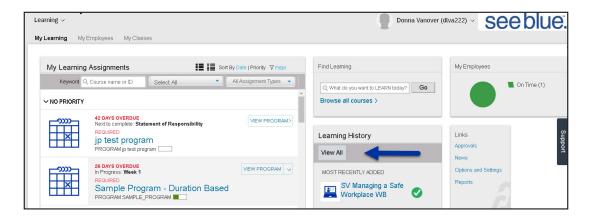

- 4. The default view will list all completions with the following information:
  - a. Completion date and time
  - **b.** Type and name of item completed
  - c. Status
  - **d.** Action: Option to print a completion certificate

**Note:** Click on any of the column headers to sort the display in date order, alpha order, title and item type, and status.

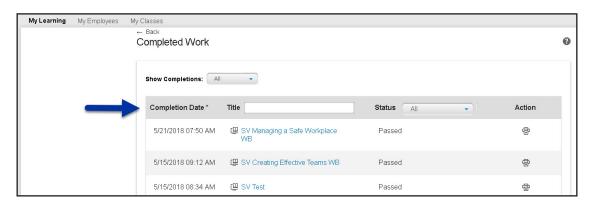

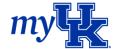

- 5. There are numerous ways to view your completions from the *Completed Work* screen.
  - a. Show completions
    - i. All
    - ii. After Click the calendar date picker, select a date and click Find
    - iii. Before Click the calendar date picker, select a date and click Find
    - iv. Between Click the calendar date picker to select a start and end date, then click Find
  - **b.** Title Enter the item title in the search box and press enter
  - C Status
- 6. To print from this view, use your browser print options.
- 7. Click back to return to the myUK Learning home page.

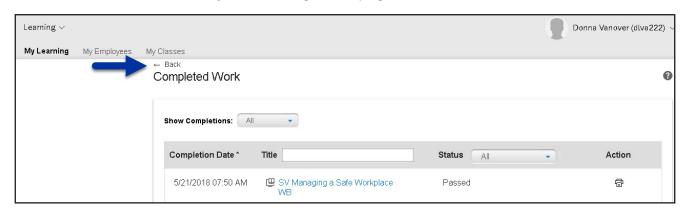

You can also view and print your learning history using the **Reports** option found within the **Links** tile on the myUK Learning home page.

## Links Tile

1. Click "Reports" in the Links tile.

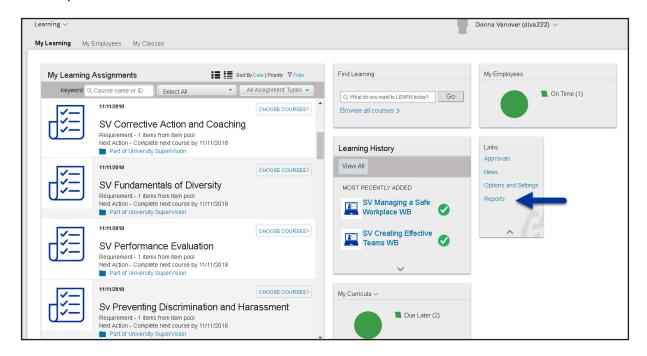

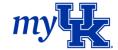

- 2. From the **Reports** screen, select the arrow to the left of "Learning History" to display selection options.
- 3. Select from one of the two options available:

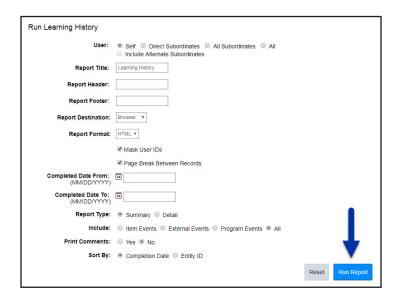

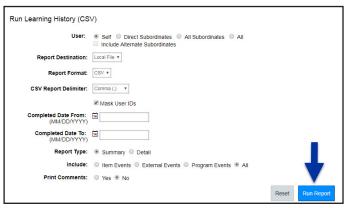

- **a.** Learning History: This option allows you to customize results and print your learning history.
- **b.** Learning History (CSV): This option allows you to customize the report and download the results to your computer.
- 4. Select "Run Report." The following message will appear:

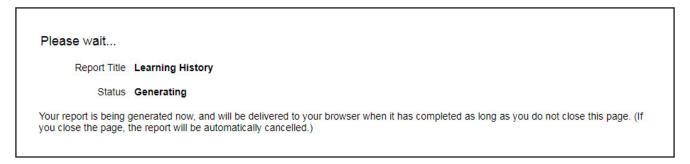

5. After it generates, the Learning History report is ready to print.

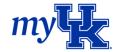